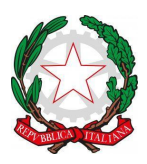

**ISTITUTO COMPRENSIVO EST 1 "SANTA MARIA BAMBINA"**

Via A. Del Verrocchio, 328, 25124 BRESCIA - Tel. 0302306867 C.M.: BSIC878006 - C. F.: 98093050171- C.U. UFL3AK – iPA: istsc\_bsic878006 PEO: bsic878006@istruzione.it PEC: bsic878006@pec.istruzione.it SITO WEB: www.istitutocomprensivoest1.edu.it

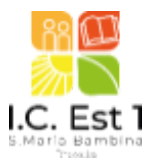

# **Ai docenti e ai genitori della scuola secondaria di primo grado**

## **CIRCOLARE N. 53**

# **Oggetto: Colloqui individuali scuola secondaria**

Si comunica che i colloqui individuali con i docenti della scuola secondaria di primo grado saranno attivi a partire dal 17 ottobre., in modalità telematica. I colloqui individuali con i docenti si svolgeranno previa prenotazione tramite il Registro Elettronico Nuvola, seguendo la procedura che sarà indicata di seguito.

Per lo svolgimento si utilizzerà l'applicazione **Google Meet**.

#### **I colloqui saranno prenotabili dal sabato 15 ottobre.**

# **COLLOQUI INDIVIDUALI SCUOLA-FAMIGLIA**

Gli orari previsti per ciascun insegnante sono quelli pubblicati sul sito dell'istituto, visionabili al seguente link Quadro Sinottico Colloqui Individuali Scuola-Famiglia 2022/2 . A breve l'orario sarà presente anche nella sezione **"Orario colloqui [docenti"](https://istitutocomprensivoest1.edu.it/orario-colloqui-docenti/)** presente nel menù laterale del sito.

I colloqui si svolgeranno nelle seguenti **finestre temporali**:

- **- dal 17 ottobre al 16 dicembre**
- **-dal 9 gennaio all'1 giugno**

**-numero minimo di colloqui prenotabili per docente pari a 6.**

#### **Organizzazione e gestione dei colloqui a distanza: AREA TUTORE**

Le famiglie potranno prenotare il colloquio online fino alle 24 ore precedenti, sui posti disponibili, con la seguente procedura:

· Dal Menu principale presente sul registro elettronico selezionare la voce **"Colloqui"** poi selezionare "**Prenota un colloquio**". Verranno dunque proposti tutti i colloqui disponibili, quindi si può selezionare il nome del docente con cui si vuole prenotare il colloquio, si potranno così vedere tutti gli appuntamenti disponibili divisi per giorno e ora.

Si potrà dunque scegliere l'appuntamento preferito, cliccando sul pulsante blu **"Prenota"**. Apparirà a questo punto il messaggio con **"Prenotazione confermata"**, da qui si può ritornare all'elenco delle prenotazioni effettuate

· Per annullare il colloquio è sufficiente ritornare all'elenco dei colloqui prenotati e cliccare sulla "X" in corrispondenza del colloquio prenotato e confermare la disdetta. I colloqui prenotati sono sempre disponibili e consultabili in questa sezione.

#### **Visualizzare e gestire i colloqui prenotati**

Per visualizzare un colloquio area tutore è sufficiente seguire i passaggi sotto elencati:

1. Inserire le credenziali in Nuvola;

2. Nella schermata in alto cliccare sul menù **"Colloqui"**

Cliccare su **"Colloqui prenotati da me"** apparirà una schermata con l'elenco dei colloqui che sono stati prenotati dal tutore.

In questa schermata si potrà

- a. Vedere i dettagli del colloquio
- b. Annullare la prenotazione del colloquio

### **Organizzazione e gestione dei colloqui a distanza: AREA DOCENTE**

Per gestire i colloqui prenotati è sufficiente seguire i seguenti passaggi:

1) Inserire le proprie credenziali;

2) scegliere la relativa modalità operativa (In classe, fuori classe, sostituzione, potenziamento ecc..)

3) Scegliere la classe;

4) Scegliere la materia;

5) Nel menu scegliere e cliccare sulla dicitura **Colloqui→**Nel menu di sinistra cliccare sulla dicitura **PRENOTATI** per visualizzare tutti i colloqui prenotati; per visualizzare i colloqui prenotati a partire dalla data odierna cliccare sul tasto nel menu sinistro**" PRENOTATI DA ORA IN POI".** Apparirà l'elenco dei colloqui prenotati.

Da questa schermata sarà possibile **inserire il link del colloquio.** Cliccando sul quadratino accanto al colloquio, **nell'area annotazioni, si inserisce il link del colloquio** che il docente avrà creato sulla piattaforma **Google Meet** per sostenere il colloquio a distanza con i genitori.

Per **aggiungere o modificare un colloquio o**ccorre andare nel menù laterale in **"Colloqui"**

Se il docente desidera aggiungere ulteriori colloqui occorre andare nella sezione **"I miei",** premere il tasto **"Aggiungi"**e compilare i campi come si ritiene più opportuno. Alla fine dell'operazione bisogna premere il tasto "Salva".

Pe**r modificare un colloquio** premere il tasto giallo-arancio di modifica , e modificare i campi che si ritiene opportuno.

# Per **annullare i colloqui prenotati** è sufficiente seguire i seguenti passaggi:

- 1) Inserire le proprie credenziali;
- 2) Scegliere la modalità operativa;
- 3) Scegliere la classe;

4) Scegliere la materia;

5) Nel menu scegliere: Colloqui→Tutti i miei colloqui

Apparirà l'elenco dei colloqui prenotati ed occorre premere il tasto blu **Annulla prenotazione**.

I docenti e i genitori potranno consultare una guida pratica alla gestione dei colloqui con il registro Nuvola [nell'area](https://istitutocomprensivoest1.edu.it/registro-elettronico/) del sito dedicata al nuovo registro [elettronico.](https://istitutocomprensivoest1.edu.it/registro-elettronico/)

Per la creazione e pianificazione di una riunione su Meet si rimanda al seguente tutorial: [Pianificare](https://istitutocomprensivoest1.edu.it/2020/10/31/pianificare-una-riunione-video-da-google-calendar/) una riunione video su [Google](https://istitutocomprensivoest1.edu.it/2020/10/31/pianificare-una-riunione-video-da-google-calendar/) Meet .

## **ATTESA IN CODA PER IL COLLOQUIO SU MEET**

I genitori cliccheranno sul link e dovranno essere ammessi a partecipare da chi ha organizzato il colloquio: pertanto dopo aver cliccato sul link e fino al momento dell'ammissione i richiedenti resteranno in attesa.

Esattamente come nel caso dell'attesa in coda davanti alla "porta" dell'insegnante, è possibile che il momento di inizio del colloquio non coincida esattamente con l'orario di prenotazione: si consiglia perciò di collegarsi un po' prima e di aspettare pazientemente di essere ammessi dall'insegnante.

# IL DIRIGENTE SCOLASTICO Gaetano Greco

Firmato digitalmente ai sensi del d.lgs. 82/2005 e ss. mm. e ii. (C.A.D.)